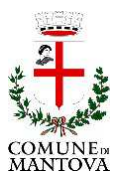

**SERVIZI DEMOGRAFICI – UFFICIO CARTE D'IENTITA'** 

# **MANUALE D'USO AGENDA CIE ONLINE**

### **Sistema Prenotazioni appuntamenti Carte d'Identità fornito dal Ministero degli Interni**

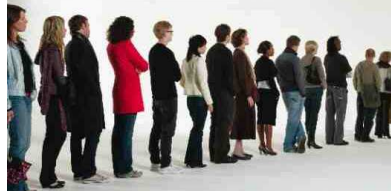

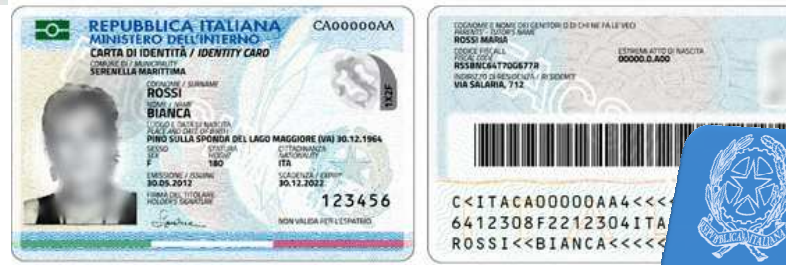

### **ACCESSO AD AGENDA CIE ONLINE**

L'agenda CIE Online consente sia ai cittadini che agli operatori comunali di prenotare un appuntamento per il rilascio della nuova Carta d'Identità Elettronica.

#### **Si accede dal seguente link**:

## https://agendacie.interno.gov.it/home.do

#### si **seleziona** "**Accesso per il cittadino**"

l'accesso è consentito **PREVIA REGISTRAZIONE**:

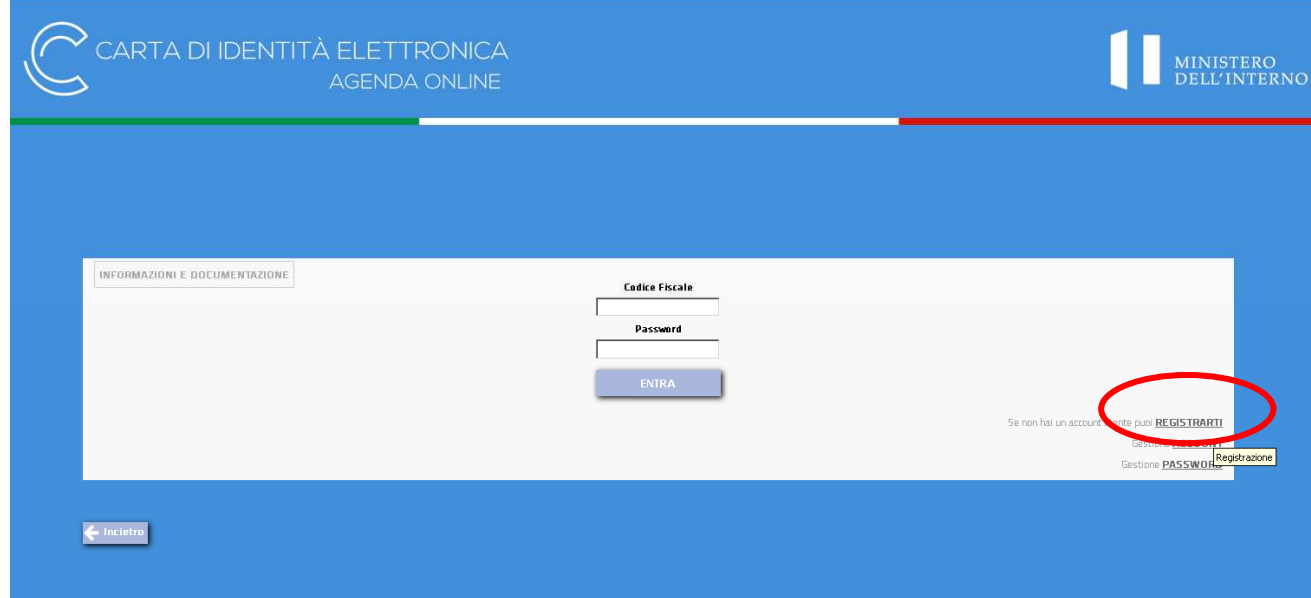

Per **REGISTRARSI** occorre compilare la seguente schermata con i propri dati anagrafici :

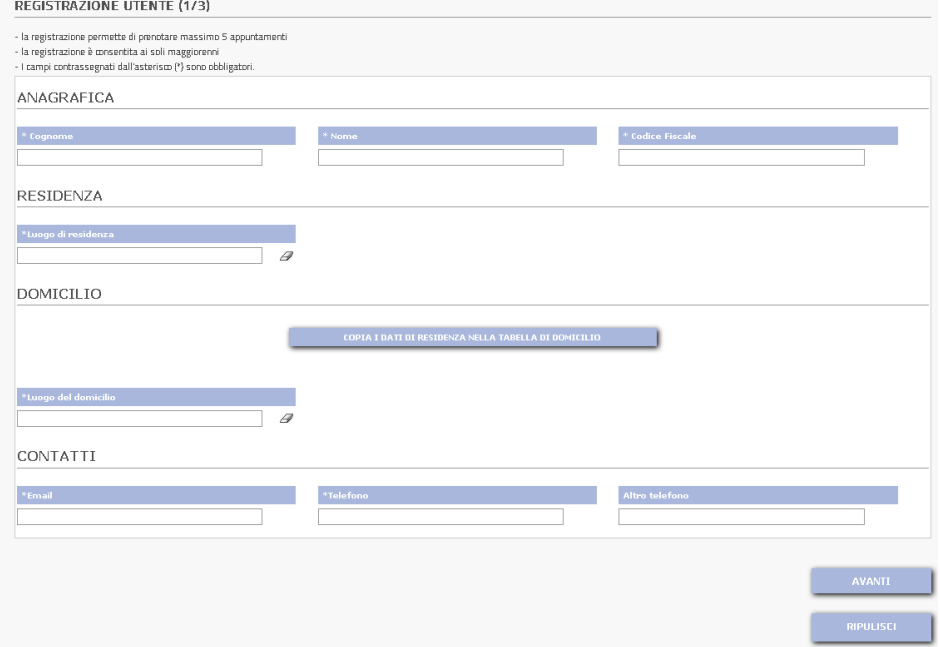

Previa registrazione, è possibile prenotare fino ad un massimo di 5 appuntamenti, per sé o per altre persone.

#### **COME FISSARE UN APPUNTAMENTO**

- $\mathsf Q$ 1. Selezionare il comune, cliccando il simbolo **SELEZIONA IL COMUNE** Comune (di Residenza o Domicilio MANTOVA V  $\alpha$ I TUOI APPUNTAMENTI Cerca **Nessun Appuntamento**
- 2. Selezionare il tasto **DISPONIBILITÀ** oppure la sede (es. Ufficio Relazioni con il Pubblico sportello n. 7)

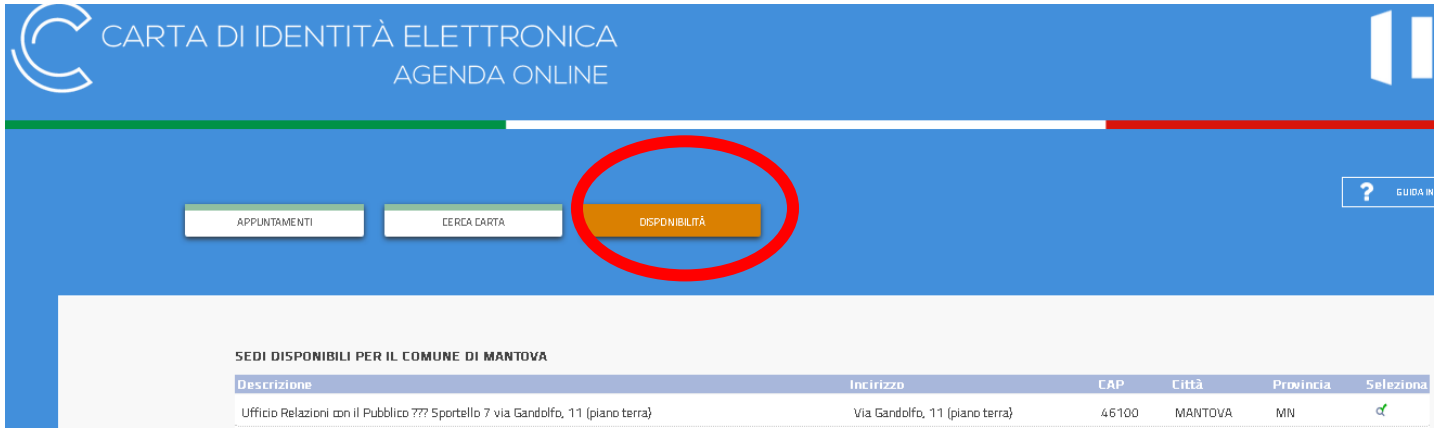

3. Il sistema darà la **prima data disponibile libera** per poter fissare l'appuntamento. Oppure per

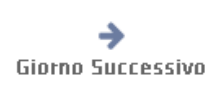

- ricercare un'altra data, occorre cliccare il tasto
- 4. Una volta individuata la data cliccare sullo sportello libero:

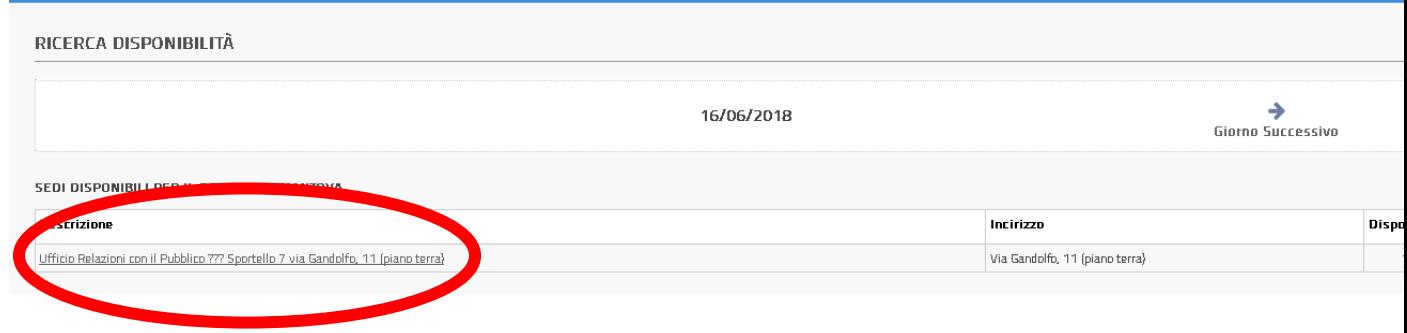

5. Selezionare la fascia oraria che si desidera:

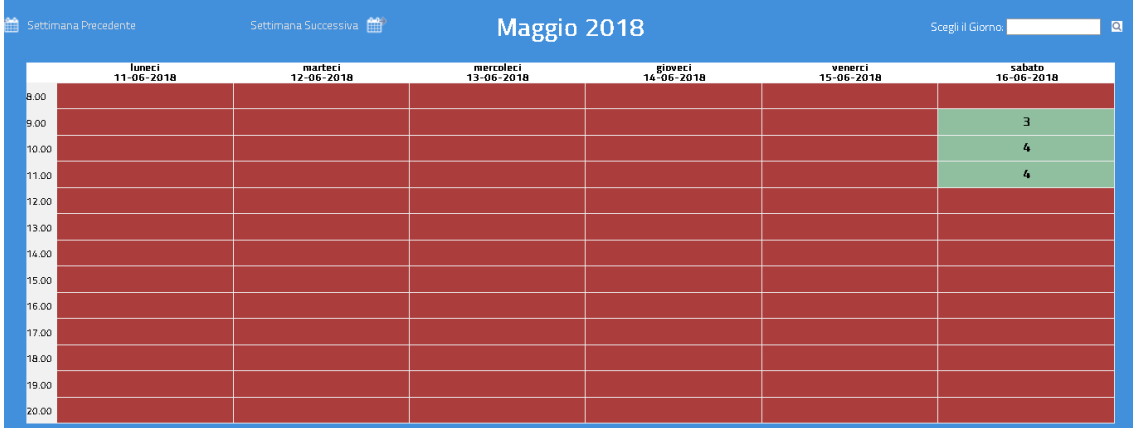

- 6. Selezionare se si desidera prenotare l'appuntamento per sé o per altre persone.
- 7. Cliccare il tasto inserisci

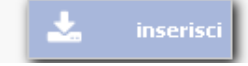

8. Verrà generata la **ricevuta riepilogativa dell'appuntamento** con indacati giorno e ora

La prenotazione è quindi terminata con successo.